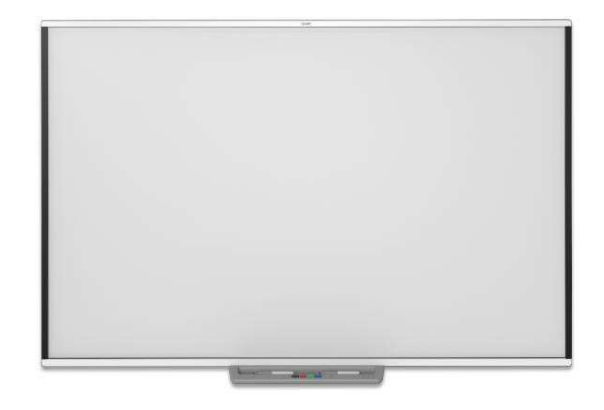

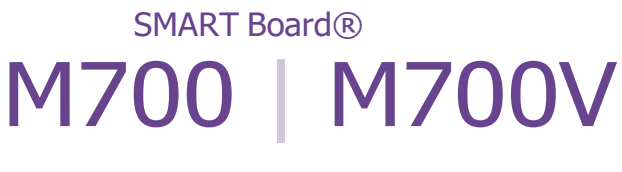

## interaktīvās tāfeles

Lietotāja rokasgrāmata

SBM777-43 | SBM787 | SBM794-169 | SBM797 SBM777V-43 | SBM787V | SBM794V-169 | SBM797V

田

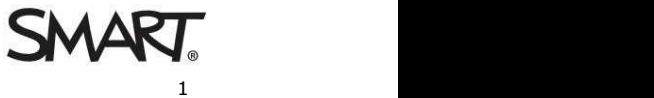

# Saturs

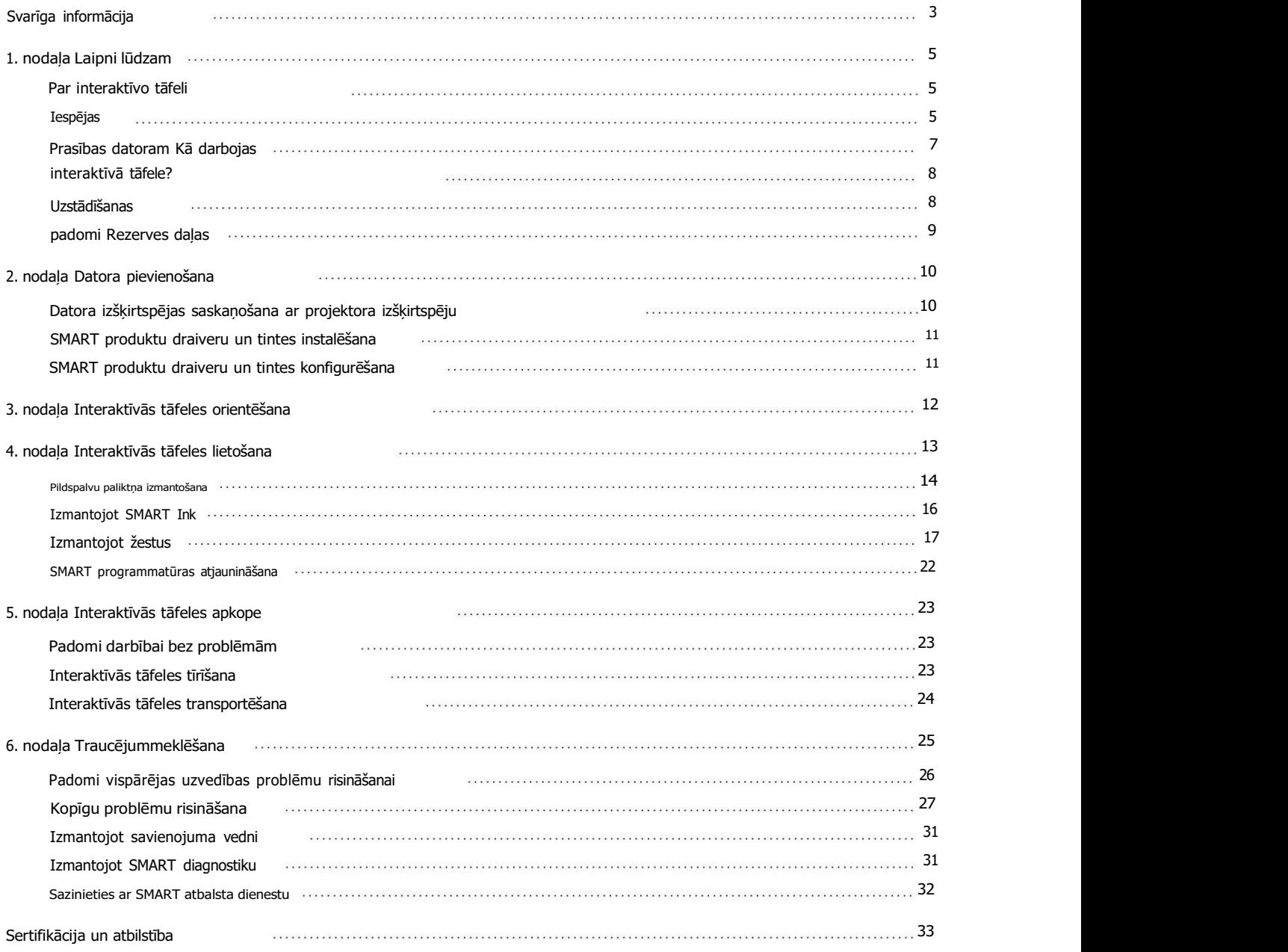

# 1. nodaļa

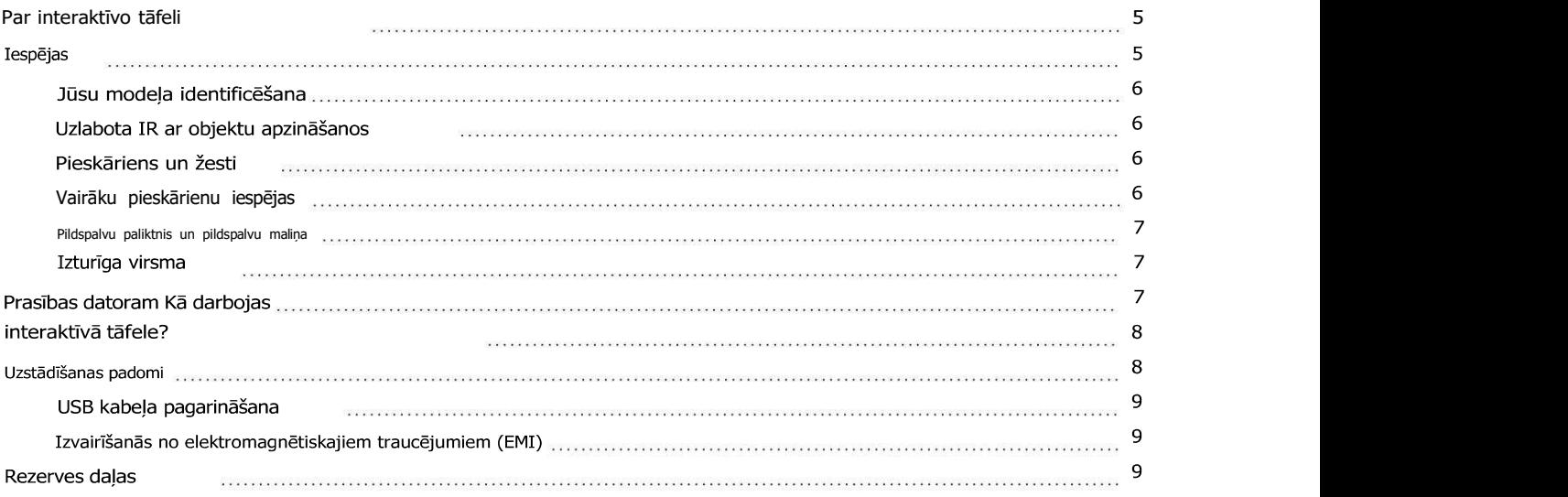

## Par interaktīvo tāfeli

Jūsu SMART produkts ir pie sienas stiprināma interaktīvā tāfele ar priekšējo projekciju. Tas ļauj jums darīt viss, ko varat darīt savā datorā — atvērt un aizvērt lietojumprogrammas, ritināt failus, turēt tikšanās ar citiem, izveidot jaunus dokumentus vai rediģēt esošos, apmeklēt vietnes, atskaņot videoklipus un vairāk — pieskaroties interaktīvajam ekrānam ar pirkstu vai komplektā iekļautajām pildspalvām. Kad pievienojat interaktīvo tāfeli pie datora un projektora, jūsu datora attēls parādās interaktīvajā ekrāns. Varat rakstīt pāri jebkurai lietojumprogrammai ar digitālo tinti un pēc tam saglabāt šīs piezīmes failā SMART Notebook® sadarbības mācību programmatūra turpmākai uzziņai un izplatīšanai.

SMART Board M700 un M700V sērijas interaktīvās tāfeles tiek darbinātas ar pilna ātruma USB 2.0 kopni. ierīces bez ārējā barošanas avota. Tā kā USB ir primārais savienojuma režīms, jūsu interaktīvais tāfele saņem strāvu no datora, izmantojot komplektācijā iekļauto 16' 5" (5 m) USB kabeli. Nav barošanas slēdzis uz interaktīvās tāfeles. Tas vienmēr darbojas, kad dators ir ieslēgts.

## Iespējas

SMART Board M700 un M700V sērijas interaktīvās tāfeles ir izturīgas un uzticamas. Viņi ir izturīgs, rūdīts interaktīvais ekrāns, divas pret bojājumiem izturīgas pildspalvas un uzlabots infrasarkanais (IR) ar Object Awareness™ tehnoloģiju.

#### Jūsu modeļa identificēšana

Ir pieejami dažādi SMART Board M700 un M700V sērijas interaktīvās tāfeles modeļi:

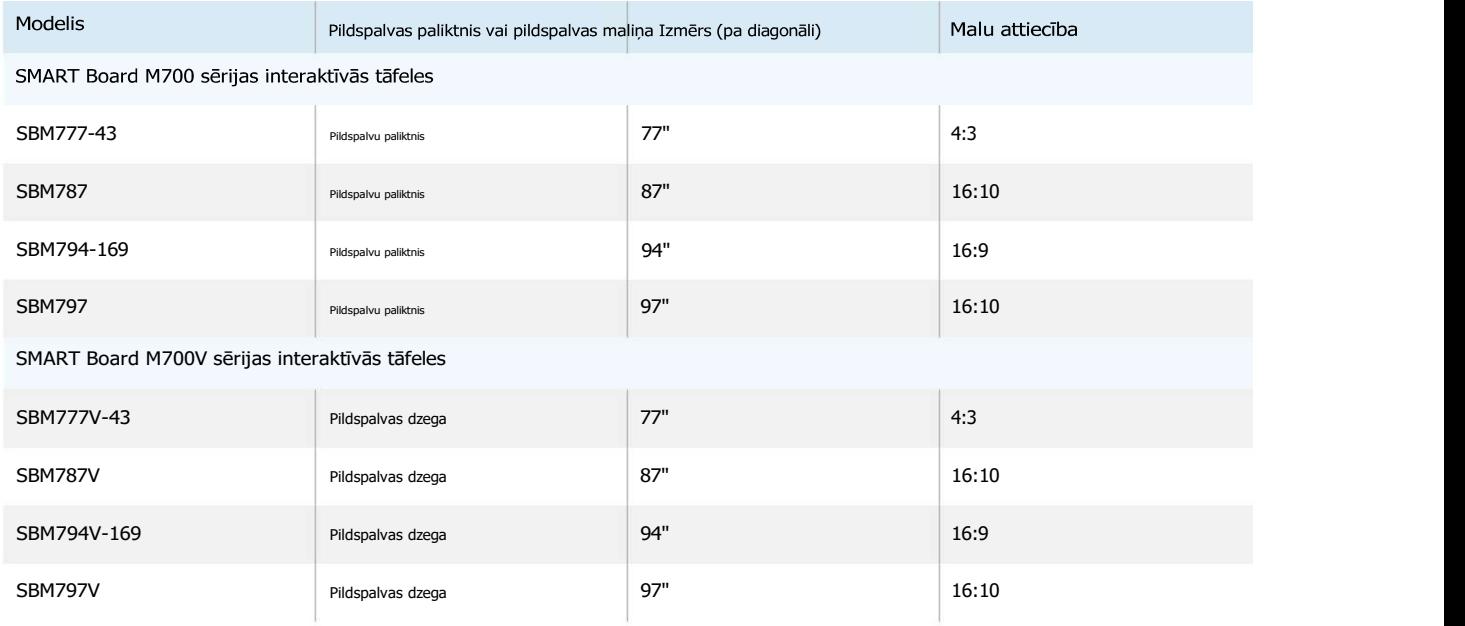

#### Uzlabota IR ar objektu apzināšanos

Uzlabotā IR tehnoloģija izmanto gaismas emitētājus un uztvērējus, kas uzstādīti interaktīvās tāfeles rāmī lai izsekotu pirksta vai pildspalvas stāvokli, kad tas pārvietojas pa interaktīvo ekrānu. Izstarotāji izveido neredzamu gaismas virsmu, un uztvērēji nosaka gaismu vai, vēl svarīgāk, tās trūkumu. Ar Objekta apzināšanās, tāfele automātiski reaģē uz jūsu izmantoto rīku vai objektu neatkarīgi no tā, vai tas ir pildspalva, pirksts, dzēšgumija vai plauksta.

#### Pieskāriens un žesti

Pieskāriens un žesti ļauj rakstīt un dzēst digitālo tinti un veikt peles funkcijas pieskaroties interaktīvai tāfelei ar pildspalvu, plaukstu vai pirkstu. Arī jūsu interaktīvā tāfele ir žestu iespēja, nodrošinot dabisku un elastīgu veidu, kā mijiedarboties ar saturu.

Piezīme

Lai iespējotu visu, jūsu Windows, Mac vai Linux® datorā ir jāinstalē SMART produktu draiveri funkcijas SMART programmatūrā. Informāciju par atbalstītajām versijām sPkraatiseībt ansā klaartnoar jaāmla pā

#### Vairāku pieskārienu iespējas

Atbalsts līdz pat 20 vienlaicīgiem pieskārieniem ļauj līdz diviem lietotājiem mijiedarboties ar interaktīvo tāfeli, izmantojot komplektācijā iekļautās pildspalvas vai citus priekšmetus vai izmantojot pirkstus, lai veiktu žestus. Viņi var arī izmantot plaukstas, lai izdzēstu.

Pildspalvu paliktnis un pildspalvu maliņa

SMART Board M700 sērijas interaktīvās tāfeles ietver pildspalvu paliktni. Izmantojiet krāsu atlases pogas, lai mainīt digitālās tintes krāsas. Ir arī ekrāna tastatūra, peles labās pogas klikšķis un orientācijas funkcijas pieejams ar pildspalvu paliktņa pogām.

SMART Board M700V sērijas interaktīvās tāfeles ietver pildspalvas maliņu. Izturīgā pildspalvas dzega notur abas iekļautas pildspalvas.

#### Izturīga virsma

Interaktīvais ekrāns ir izturīgs pret skrāpējumiem, izturīgs pret iespiedumiem un optimizēts projicēšanai.

## Prasības datoram

Lai veiksmīgi darbinātu SMART Board M700 vai M700V sērijas interaktīvo tāfeli un palaistu

SMART produktu draiveri (skatiet 11.lpp)

atbilst noteiktām minimālajām prasībām. SMART Board M700 un M700V sērijas interaktīvās tāfeles tiek

atbalstīti datoros ar Windows®, macOS vai Linux operētājsistēmām.

Pilnu datora prasību sarakstu skatiet izlaiduma piezīmēs:

l SMART Notebook 20 programmatūra operētājsistēmai Windows un Mac

I SMART Notebook 11.1 programmatūra operētājsistēmai Linux (smarttech.com/kb/171706)

SMART Board M700 un M700V sērijas interaktīvās tāfeles darbojas ar šīm SMART versijām

programmatūra:

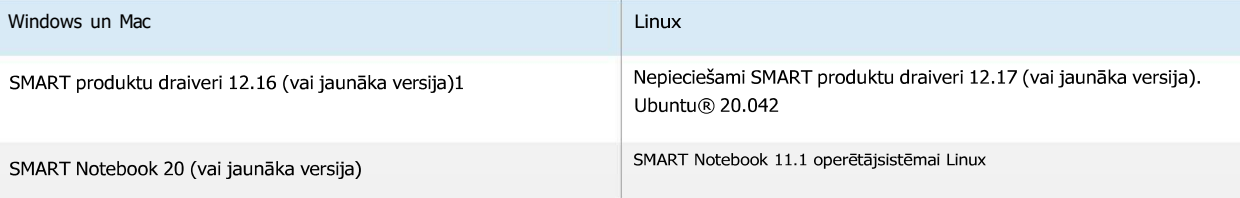

1SMART produktu draiveri 12.16 ir pieejami tikai ar SMART Notebook 20 programmatūras lejupielādēm.

2SMART produktu draiveri operētājsistēmai Linux (Ubuntu 20.04) ir iekļauti SMART Notebook 11.1, kas paredzēts Linux programmatūras lejupielādēšanai.

## Kā darbojas interaktīvā tāfele?

SMART Board M700 un M700V sērijas interaktīvās tāfeles darbojas kā ievades ierīces jūsu datorā, ļaujot strādāt jebkurā pievienotā datora lietojumprogrammā. Lai izmantotu interaktīvo tāfeli, ir nepieciešami vēl divi komponenti: dators un digitālais projektors. Lūk, kā šie komponenti darbojas kopā:

- l Jūsu dators palaiž lietojumprogrammu un nosūta attēlu uz projektoru.
- l Projektors pārraida attēlu uz interaktīvo baltā tāfele.
- l Interaktīvā tāfele nosaka kontaktu ar savu

ekrānu un katru kontaktpunktu kopā ar pildspalvas rīka informāciju nosūta pievienotajam datoram.

Pieskaroties interaktīvās tāfeles ekrānam, pirksta pieskāriens kļūst par peles klikšķi, un jūs varat vadīt datoru no interaktīvās tāfeles.

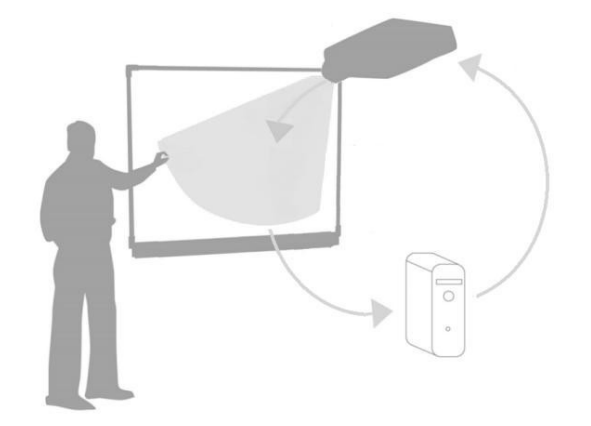

Kad izmantojat pildspalvas rīku, rādītājs mainās uz pildspalvu, lai jūs varētu rakstīt virs darbvirsmas vai jebkuras atvērtas lietojumprogrammas ar digitālo tinti. Velkot plaukstu pa interaktīvo virsmu, digitālā tinte tiek izdzēsta.

#### Piezīme

Jūsu interaktīvā tāfele nosaka, kā jūs mijiedarbojaties ar tās ekrānu, mērot objekta izmēru, kas konstatēts tuvu tā ekrānam. Mazākais atklātais objekts tiks identificēts kā pildspalvas rīks (padoms). Lielāks objekts tiks identificēts kā pirksts un vēl lielāks objekts tiks identificēts kā dzēšgumija.

Kad instalējat SMART produktu draiverus, darbvirsmā tiek parādīta SMART Ink® dinamiskā (peldošā) rīkjosla. Varat mainīt pildspalvas iestatījumus, piemēram, tintes caurspīdīgumu, krāsu un platumu. Pēc tam varat saglabāt savas piezīmes failā programmā SMART Notebook. Varat arī pielāgot citus rīkus, piemēram, dzēšgumijas rīka platumu, ko izmantojat piezīmju dzēšanai. Plašāku informāciju skatiet Izmantojot GUDRS Tinte 16. lappusē.

#### Uzstādīšanas padomi

Norādījumus par SMART Board M700 un M700V sērijas interaktīvās tāfeles uzstādīšanu skatiet SMART Board M700 un M700V sērijas interaktīvās tāfeles uzstādīšanas instrukcija

(smarttech.com/kb/171771).

USB kabeļa pagarināšana 16' 5" (5

m) USB kabelis, kas iekļauts kopā ar interaktīvo tāfeli, nepārsniedz USB standartā noteikto maksimālo garumu. Tomēr, ja šis kabelis nav pietiekami garš, lai to sasniegtu no datora līdz interaktīvo tāfeli, varat izmantot ar kopni darbināmu centrmezglu, piemēram, aktīvo USB pagarinātāju (daļas Nr. USB-XT), lai pagarinātu USB savienojumu.

Izvairīšanās no elektromagnētiskajiem traucējumiem (EMI)

Varat veikt dažus piesardzības pasākumus, lai novērstu EMI uz interaktīvo tāfeli:

- l Nenovietojiet USB kabeļus paralēli strāvas kabeļiem.
- l Savienojiet USB kabeļus pār barošanas kabeļiem 90º leņķī, lai samazinātu USB traucējumu risku kabeli.
- l Nenovietojiet USB kabeļus tuvu bieži sastopamiem EMI avotiem, piemēram, elektromotoriem vai dienasgaismas spuldzēm. apgaismojuma balasti.
- l Strauji nelokiet USB kabeļus.
- l Neizmantojiet USB spraudņa adapterus vai pasīvās USB sienas plāksnes.

## Rezerves daļas

SMART Board M700 un M700V sērijas interaktīvās tāfeles rezerves daļu sarakstu skatiet servisa daļu diagrammā.

Sazinieties ar savu pilnvaroto SMART tālākpārdevēju (smarttech.com/wheretobuy) , lai pasūtītu standarta rezerves daļas savai interaktīvai tāfelei.

## 2. nodaļa. Datora pievienošana

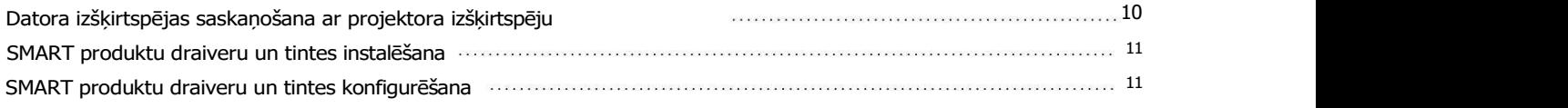

SMART Board M700 vai M700V sērijas interaktīvās tāfeles USB interfeiss ļauj savienot interaktīvo tāfeli ar datoru. Tā kā komplektācijā iekļautais USB kabelis nodrošina gan digitālo signālu, gan barošanu no datora uz interaktīvo tāfeli, jums nav nepieciešams papildu barošanas avots.

## Datora izšķirtspējas saskaņošana ar projektora izšķirtspēju

Pārliecinieties, vai datora un projektora izšķirtspējas iestatījumi atbilst. Ja datora izšķirtspēja nesakrīt ar projektora sākotnējo izšķirtspēju, attēls uz interaktīvās tāfeles virsmas var izskatīties mirgojošs vai izkropļots.

Iestatiet projektoram tā optimālo attēla izšķirtspēju, izpildot projektora komplektācijā iekļautos norādījumus, un pēc tam iestatiet datora izšķirtspēju atbilstoši. Ja jums nepieciešama palīdzība, mainot datora izšķirtspēju, skatiet datora operētājsistēmas komplektācijā iekļautos norādījumus.

Lai uzzinātu vairāk, skatiet zināšanu bāzes rakstu Labākās attēla kvalitātes iegūšana savā SMART Board interaktīvā tāfele.

#### SMART produktu draiveru un tintes instalēšana

Jūs varat instalēt SMART produktu draiverus un tinti jebkurā datorā, kas atbilst noteiktām minimālajām prasībām (skatiet 7. lpp.). SMART Learning Suite vai instalēsit SMART Notebook programmatūru, SMART produktu draiveri un tinte ir iekļauti šīm lejupielādēm. Jūs varat lejupielādēt SMART Notebook programmatūru no šejienes:

support.smarttech.com/downloads/notebook.

SMART produktu draiveri ir iekļauti arī SMART Notebook 11.1, kas paredzēts Linux lejupielādēšanai. Jūs varat

lejupielādējiet šo failu šeit: support.smarttech.com/docs/redirect/?product=notebook11&context=linux-11-1.

Piezīmes

l Lai rakstītu ar digitālo tinti, datorā ir jāinstalē SMART produktu draiveri un tinte un izmantot pieskārienu uz interaktīvās tāfeles virsmas.

l SMART Board M700V sērijas interaktīvā tāfele neietver statusa indikatorus. Lai skatītu interaktīvās tāfeles statusu, ir jāinstalē SMART produktu draiveri.

#### SMART produktu draiveru un tintes konfigurēšana

SMART produktu draiveriem un tintes programmatūrai ir vairākas funkcijas, kuras varat izmantot, lai pielāgotu interaktīvās tāfeles noklusējuma iestatījumus un novērstu izplatītas problēmas:

l Pielāgojiet pildspalvas noklusējuma iestatījumus, piemēram, krāsu un līnijas biezumu.

l Pielāgojiet pieskārienu, peles un žestu iestatījumus.

l Ieslēdziet vai izslēdziet SMART Ink.

l Izmantojiet SMART Ink Microsoft Office produktos.

# 3. nodaļa Interaktīvās tāfeles orientēšana

Pēc SMART produktu draiveru instalēšanas datorā orientējiet SMART Board M700 vai M700V sērijas interaktīvās tāfeles skāriensistēmu atbilstoši jūsu projektora radītajam attēlam. Interaktīvās tāfeles orientēšana nodrošina vislabāko iespējamo rakstīšanas un pieskāriena precizitātes līmeni. Orientējiet savu interaktīvo tāfeli jebkurā laikā, kad esat pārvietojis projektoru vai interaktīvo tāfeli kopš pēdējās lietošanas, vai ikreiz, kad peles rādītājs nav pareizi izlīdzināts ar pildspalvu vai pirkstu, kad pieskaraties interaktīvais ekrāns.

Lai orientētu savu interaktīvo tāfeli

- 1. Pieskarieties ikonai SMART Board paziņojumu apgabalā (Windows) vai izvēlņu joslā (Mac) un atlasiet Orient.
	- The Orientēšanās parādās ekrāns.

Piezīme

- Ja jūsu dators pašlaik nav savienots ar interaktīvo tāfeli, SMART Board ikonas apakšējā labajā stūrī ir ietverts X.
- 2. Paņemiet pildspalvu no pildspalvu paliktņa.
- 3. Sākot no pirmā mērķa ekrānā, stingri pieskarieties mērķa centram ar pildspalvas galu un turiet pildspalvu nekustīgi, līdz mērķis pārvietojas uz nākamo punktu.
- 4. Atkārtojiet 3. darbību, līdz esat sasniedzis pēdējo punktu.
- 5. Pēdējā punktā pieskarieties mērķa centram, pauzējiet un atlaidiet pildspalvu.
	- The Orientēšanās ekrāns aizveras.

## 4. Nodaļa. Interaktīvās programmas izmantošana baltā tāfele

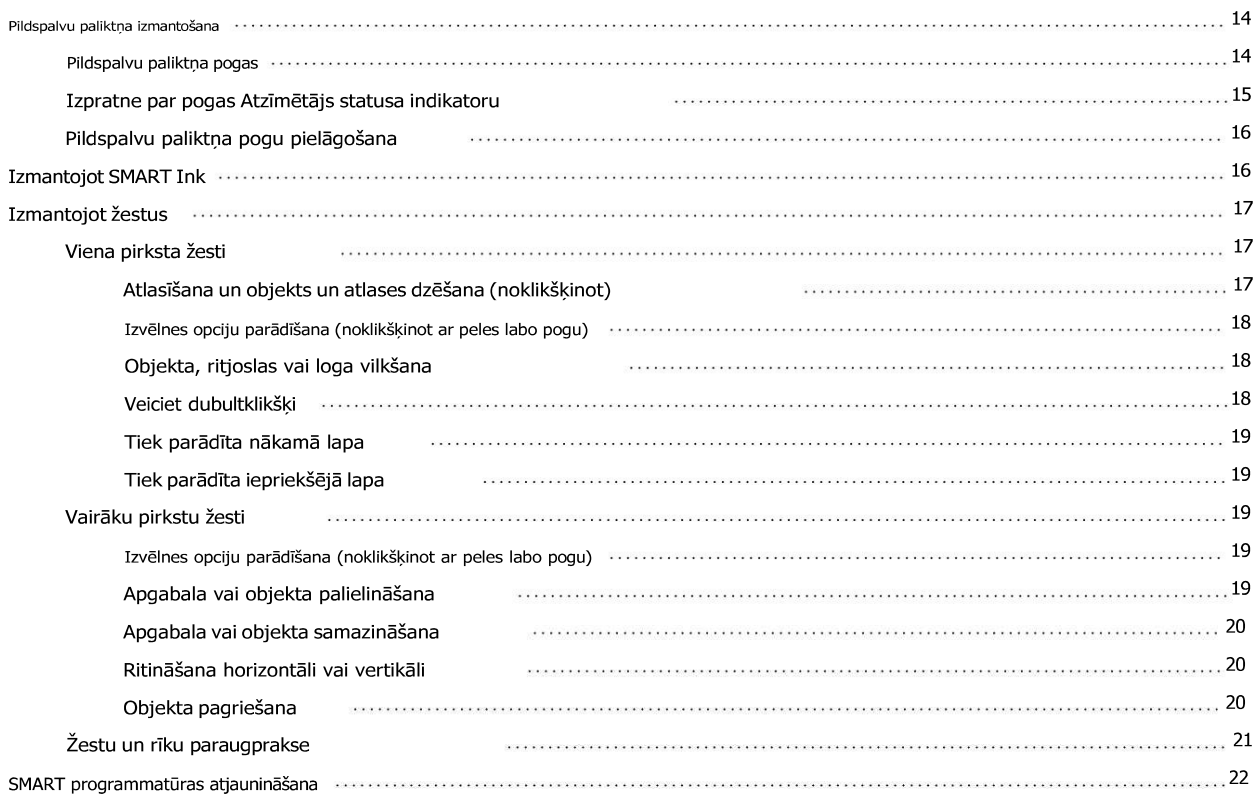

Pieskaroties SMART Board M700 vai M700V sērijas interaktīvās tāfeles virsmai, interaktīvā tāfele reģistrē horizontālās un vertikālās (vai x un y) koordinātas. Jūsu dators vadītājs interpretē šīs koordinātas un pārvieto rādītāju uz attiecīgo projicētā punkta punktu attēlu.

#### (1) Brīdinājums

Nestāviet (vai neļaujiet bērniem stāvēt) uz krēsla, lai pieskartos SMART Board izstrādājuma virsmai. Tā vietā droši nostipriniet izstrādājumu atbilstošā augstumā pie sienas.

Lai atvērtu lietojumprogrammu uz interaktīvās tāfeles, divas reizes pēc kārtas pieskarieties programmas ikonai. Divreiz pieskaroties, lai atvērtu lietojumprogrammu, tas ir tas pats, kas dubultklikšķi uz peles, lai atvērtu lietojumprogrammu datorā. Tāpat katru reizi, kad vienreiz pieskarsities interaktīvās tāfeles virsmai, tas ir tas pats, kas viens kreisais klikšķis.

#### Piezīme

Ja nepieciešams, pārvietojiet peli, pieskarieties interaktīvās tāfeles virsmai vai nospiediet jebkuru tastatūras taustiņu, lai izslēgtu datoru no gaidstāves režīma.

#### Pildspalvu paliktņa izmantošana

Papildus tam, lai nodrošinātu ērtu vietu komplektā iekļauto pildspalvu turēšanai, interaktīvā pildspalvu paliktnis ir ieslēgts SMART Board M700 sērijas interaktīvajām tāfelēm ir vairākas vadības ierīces un indikatori.

#### Piezīme

SMART Board M700V sērijas interaktīvās tāfeles ir aprīkotas ar izturīgu pildspalvas malu, kas satur divas komplektā iekļautās pildspalvas, nevis interaktīvo pildspalvu paliktni.

#### Pildspalvu paliktņa pogas

Pildspalvu paliktņa centrā ir sešas pogas. Vidējie četri maina digitālās tintes krāsu, kas parādās, pieskaroties ekrānam. Pogām, kas atrodas abās pildspalvas krāsu pogu pusēs, pēc noklusējuma ir marķiera (kreisā poga) un precīzās dzēšanas (labā poga) funkcijas. Šīs pogas iedegas, lai norādītu pašlaik atlasīto rīku.

Pildspalvas paliktņa labajā pusē esošās pogas nodrošina labās pogas klikšķi, ekrāna tastatūru un orientācijas funkcijas.

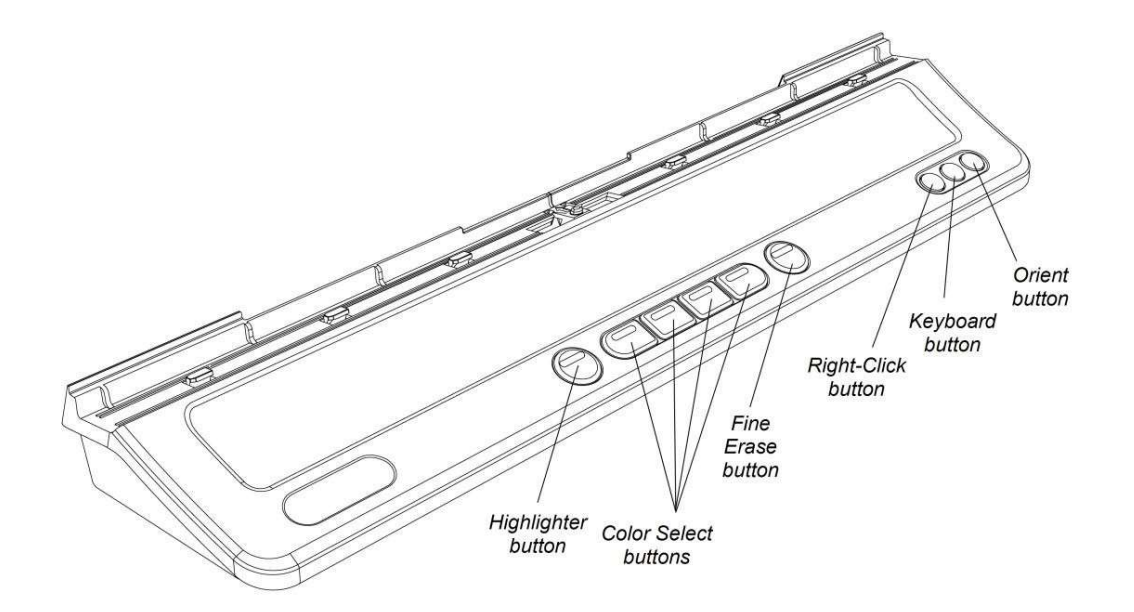

Pogas Highlighter statusa indikatora izpratne Pogas Highlighter indikators norāda arī interaktīvās tāfeles statusu. Ja sistēma darbojas pareizi, pogas izcelšanas indikators deg nepārtraukti baltā krāsā.

#### Šajā tabulā parādīti pogas Atzīmētājs parastie stāvokļi:

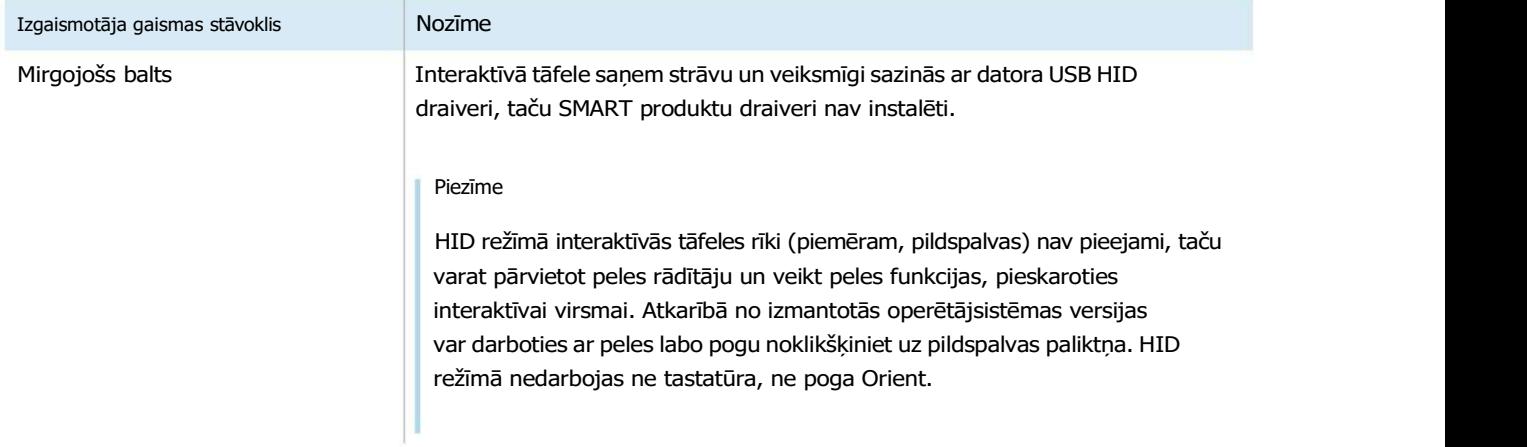

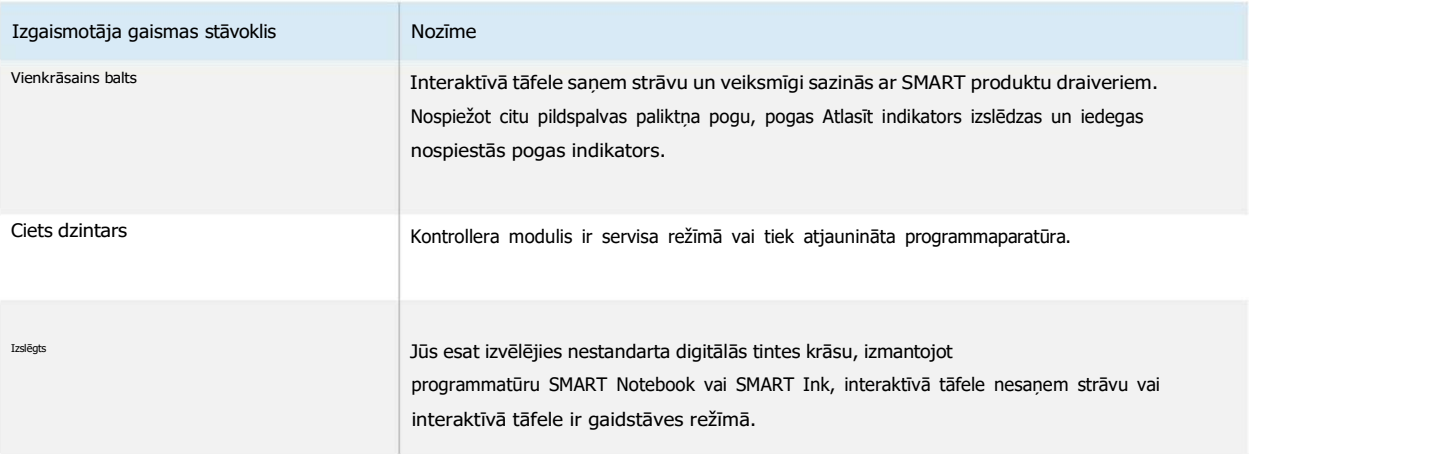

Pildspalvu paliktņa pogu pielāgošana Varat pielāgot pildspalvu paliktņa pogas iestatījumus. Piemēram, varat mainīt līnijas caurspīdīgumu, krāsu un stilu; varat mainīt dzēšgumijas platumu; un varat mainīt darbību, ko veic tastatūras un labās pogas pogas.

Papildinformāciju par iestatījumu pielāgošanu skatiet sadaļā Pildspalvas, dzēšgumijas un pogu iestatījumu maiņa.

## Izmantojot SMART Ink

ieslēgts.

Ja paņemat pildspalvu, skatoties pievienotā datora ievadi, ekrānā tiek parādīta SMART Ink® dinamiskā (peldošā) rīkjosla SMART Ink. Varat izmantot šo rīkjoslu, lai īslaicīgi mainītu pildspalvas krāsu, biezumu vai citas īpašības, kā arī varat piekļūt SMART Ink rīkiem, piemēram, ekrāna tveršanai, prožektoram, ekrāna nokrāsai utt.

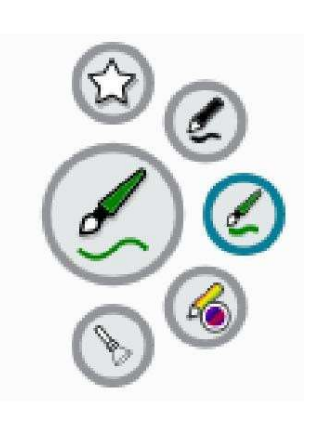

Kad sākat zīmēt uz ekrāna, skatoties pievienotā datora ievadi, ekrānā parādās SMART Ink® dinamiskā (peldošā) rīkjosla SMART Ink. Varat izmantot šo rīkjoslu, lai īslaicīgi mainītu pildspalvas krāsu, biezumu vai citas īpašības, kā arī varat piekļūt SMART Ink rīkiem, piemēram, ekrāna tveršanai, prožektoram, ekrāna nokrāsai utt.

Ja pievienotajā datorā ir instalēta SMART Ink, ekrānā tiek parādīta dinamiskā (peldošā) SMART Ink rīkjosla. Varat izmantot šo rīkjoslu, lai īslaicīgi mainītu pildspalvas krāsu, biezumu vai citas īpašības vai izmantotu dažus SMART Ink rīkus, piemēram, ekrāna tveršanu, prožektoru, ekrāna nokrāsu utt.

Lai uzzinātu vairāk par SMART Ink un tās rīkjoslu, apmeklējiet SMART Ink atbalsta lapu. Šeit ir dažas ātras saites, lai sāktu darbu:

- l SMART Ink ieslēgšana vai izslēgšana
- l Dinamiskās (peldošās) rīkjoslas atvēršana
- l Rīkjoslas aizvēršana (slēpšana).
- l Izmantojot SMART Ink prezentācijas rīkus

Piezīme

SMART Ink rīkjosla neparādās SMART Notebook programmatūrā, jo SMART Notebook ir iekļauti savi tintes rīki, kurus varat izmantot, lai ierakstītu tieši savā failā.

## Izmantojot žestus

SMART Board M700 un M700V sērijas interaktīvās tāfeles atbalsta vairāku pieskārienu žestus ar datoru, kurā darbojas Windows, macOS vai Linux operētājsistēmas. Informāciju par datora prasībām skatiet 7. lpp. (Daži žesti Prasības datoram var nedarboties visās operētājsistēmās.)

Vairāku pieskārienu žesti ļauj izmantot dažādas komandas uz interaktīvās tāfeles, neizmantojot tastatūru vai peli. Ar divu pirkstu pieskārienu sēriju interaktīvās tāfeles ekrānā varat pārvietoties lapās, mainīt objekta izskatu un veikt citas darbības.

Viena pirksta žesti Dažus žestus var veikt, izmantojot vienu pirkstu, tostarp objekta atlasi un dubultklikšķi. Viena pirksta žesti ietver:

Atlasīšana un objekts un atlases dzēšana (noklikšķinot) Ātri pieskarieties interaktīvajam ekrānam, lai atlasītu objektu vai opciju. Tas veic standarta peles klikšķi. Pieskarieties vēlreiz, lai notīrītu atlasi.

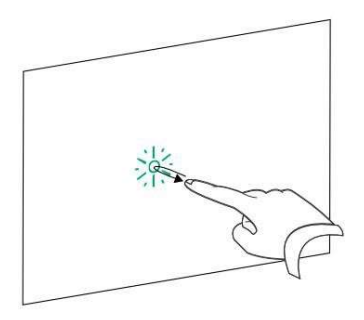

Piezīme

Šis žests palaiž programmas, ja jūsu operētājsistēma ir iestatīta palaist lietojumprogrammas ar vienu klikšķi.

Izvēlnes opciju parādīšana (noklikšķinot ar peles labo pogu) Ar pirkstu nospiediet un turiet ekrānu.

Programmatūrā SMART Notebook, Windows un Microsoft® Office programmās tiek parādīta labās pogas izvēlne.

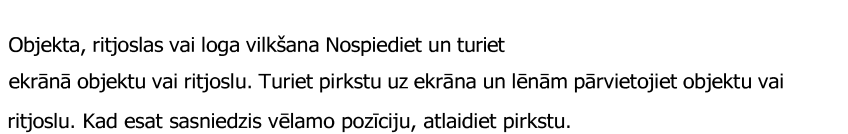

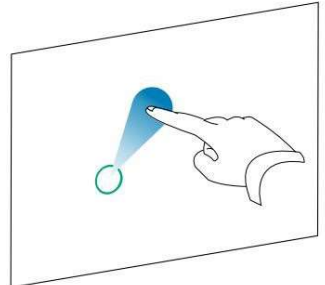

Veiciet dubultklikšķi Ātri pieskarieties interaktīvajam ekrānam divas reizes vienā un tajā pašā vietā. Tas veic standarta dubultklikšķi.

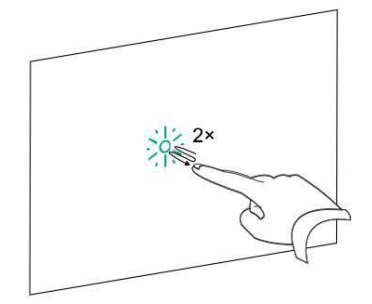

#### Piezīme

Šis žests palaiž programmas, ja jūsu operētājsistēma ir iestatīta palaist lietojumprogrammas, veicot dubultklikšķi.

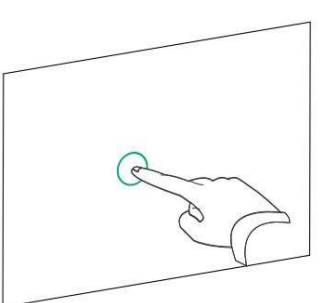

Nākamās lapas parādīšana

Pieskarieties ekrānam un pēc tam ātri vēlreiz pieskarieties tieši pa labi no šī punkta, lai parādītu nākamo lapu.

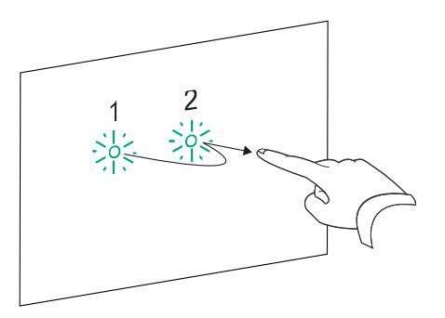

Iepriekšējās lapas parādīšana Pieskarieties ekrānam un pēc tam ātri vēlreiz pieskarieties tieši pa kreisi no šī punkta, lai parādītu iepriekšējo lapu.

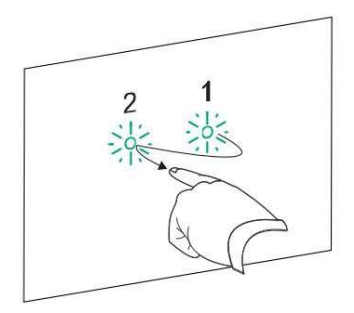

Vairāku pirkstu žesti Varat veikt

dažus žestus, izmantojot divus vai vairākus pirkstus, tostarp mērogošanu, ritināšanu un manipulācijas ar objektiem. Vairāku pirkstu žesti ir šādi:

Izvēlnes opciju parādīšana (noklikšķinot ar peles labo pogu)

Izmantojot divus vienas rokas pirkstus, nospiediet un turiet ekrānu ar vienu pirkstu un pēc tam ar otru pirkstu pieskarieties ekrānam tieši pa labi no šī punkta.

Atlaidiet pirmo pirkstu no ekrāna un pēc tam ar jebkuru pirkstu atlasiet izvēlnes vienumu.

Apgabala vai objekta palielināšana Izmantojiet vienu pirkstu uz katras rokas, lai nospiestu un turētu apgabala vai objekta centrā, un pēc tam velciet pirkstus prom vienu no otra.

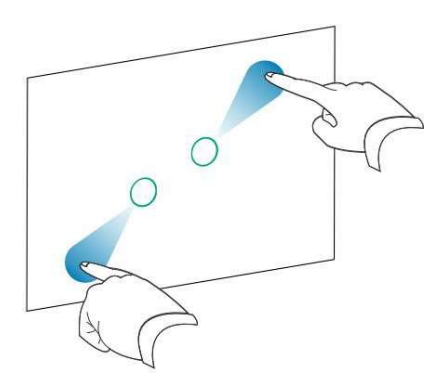

Apgabala vai objekta samazināšana

Izmantojiet vienu pirkstu uz katras rokas, lai nospiestu un turētu ekrānu apgabala vai objekta pretējos galos, un pēc tam velciet pirkstus vienu pret otru.

Ritināšana horizontāli vai vertikāli Izmantojiet divus vienas rokas pirkstus, lai nospiestu un turētu ekrānu.

Turot pirkstus uz ekrāna, pārvietojieties lapā uz augšu, uz leju, pa kreisi vai pa labi. Kad esat apmierināts ar skatu, atlaidiet pirkstus.

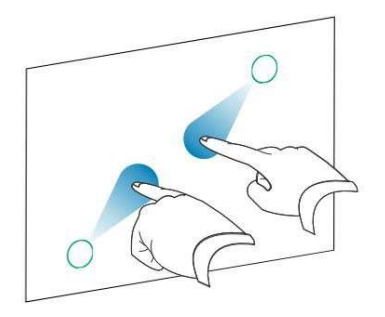

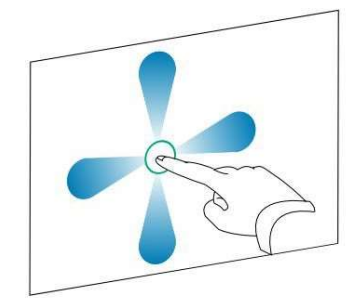

Objekta pagriešana

Novietojiet vienu pirkstu uz abām pusēm objektam, kuru vēlaties pagriezt. Turiet vienu pirkstu nekustīgi un ātri pārvietojiet otru pirkstu ap objektu. Kad esat apmierināts ar leņķi, atlaidiet pirkstus no ekrāna.

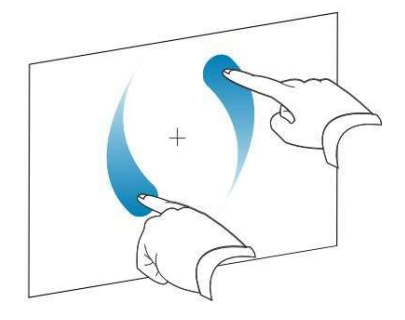

#### Žestu un rīku paraugprakse Ievērojiet šīs vadlīnijas, izmantojot rīkus un žestus ar savu interaktīvo produktu.

Turiet pildspalvas leņķī, kas ir lielāks par 45° no interaktīvā ekrāna.

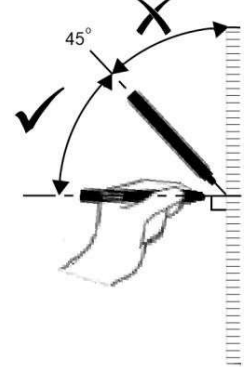

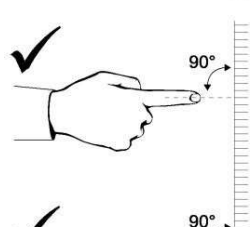

Turiet pirkstus perpendikulāri (90°) interaktīvajam ekrānam kontaktpunktā.

Turiet īkšķi, pirkstus, otru roku, elkoņus, rotaslietas, vaļīgu apģērbu un citus priekšmetus prom no interaktīvā ekrāna. Tie var radīt netīšas komandas.

Lai saņemtu "klikšķināšanas" komandas, ātri pieskarieties ar pirkstu interaktīvajā ekrānā. Tāpat starp pieskārieniem paceliet pirkstu pietiekami tālu no interaktīvā ekrāna, lai jūsu pirksts netiktu atklāts interaktīvajā ekrānā vai tuvu tam.

#### SMART programmatūras atjaunināšana

Lai atjauninātu SMART programmatūru Windows vai Mac datorā, dodieties uz SMART programmatūras lejupielādi lapu vai izmantojiet SMART Product Update.

Piezīme

Lai gan SMART Product Update nav pieejams Linux datoriem, datora pakotne pārvaldības sistēma var automātiski atrast un lietot atjauninājumus, ja SMART programmatūra ir instalēta no SMART pakotņu repozitorijs tieši (ja ir konfigurēta pakotņu pārvaldības sistēma pareizi). Ja programmatūra netika instalēta no SMART pakotņu krātuves, varat pārbaudīt SMART vietne programmatūras atjauninājumiem un manuāla instalēšana.

Lai pārbaudītu programmatūras atjauninājumus Windows vai Mac datorā

1. Pieskarieties ikonai SMART Board paziņojumu apgabalā (Windows) vai izvēlņu joslā (Mac) un atlasiet Pārbaudiet atjauninājumus un aktivizāciju.

Atjaunināt tiek parādīts dialoglodziņš ar instalēto SMART programmatūras produktu sarakstu

jūsu dators.

Piezīmes

- Ja jūsu dators pašlaik nav savienots ar interaktīvo tāfeli, SMART Board ikonas apakšējā labajā stūrī ir X.
- Ja neredzat tad sazinieties ar administratoru lai pārbaudītu atjauninājumus.
- 2. Pieskarieties pogai Atjaunināt blakus programmatūrai, kuru vēlaties atjaunināt.

SMART programmatūra tiek atjaunināta automātiski.

## 5.nodaļa. Interaktīvās tāfeles apkopé **mandat di Papkopé**

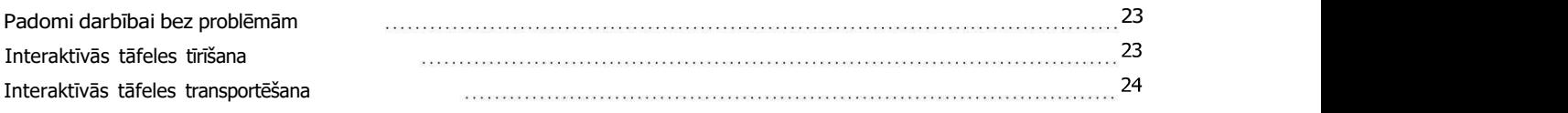

## Padomi darbībai bez problēmām

SMART Board M700 un M700V sērijas interaktīvās tāfeles ir izturīgas, taču uzmanieties, lai tās un to daļas nesabojātos:

- l Nomainiet pildspalvu, kad uzgalis nolietojas.
- l Nepieskarieties interaktīvajam ekrānam ar asiem vai smailiem priekšmetiem.
- l Interaktīvajā ekrānā neizmantojiet līmlenti.
- l Neuzstādiet un neizmantojiet savu interaktīvo tāfeli vietās ar pārmērīgu putekļu, mitruma līmeni, vai smēķēt.
- l Neizmantojiet sausās dzēšanas marķierus ar vāju smaku, jo tos var būt ļoti grūti izdzēst. Izmantojiet standarta (ar izteiktu smaku) sausās dzēšanas marķierus, kas parāda brīdinājumu izmantot tos tikai labi vēdināmās vietās.
- l Nepievienojiet interaktīvās tāfeles priekšmetus (dekorācijas, magnētus, uzlīmes utt.). ekrāns.
- l Uzturiet optisko skārienjutīgo sistēmu tīru un brīvu no šķēršļiem.

l Interaktīvās tāfeles USB savienojumam jābūt pēc iespējas īsākam (ja iespējams, izvairieties no pagarinātājiem).

## Interaktīvās tāfeles tīrīšana

Pareizi kopjot, SMART Board M700 vai M700V sērijas interaktīvā tāfele sniegs bezrūpīgu apkalpošanu gadiem ilgi. Izpildiet šos padomus, lai interaktīvā tāfele būtu tīra.

- l Lai notīrītu putekļus, netīrumus un pirkstu nospiedumus, noslaukiet rakstāmo virsmu ar mitru drānu vai sūkli. Ja nepieciešams, izmantojiet maigas ziepes. Varat arī izmantot izotropā spirta (IPA) salvetes, lai notīrītu tāfeles ekrānu.
- l Nesmidziniet tīrīšanas līdzekli tieši uz interaktīvā ekrāna. Tā vietā uzsmidziniet nelielu daudzumu tīrīšanas līdzekļa drānu un pēc tam uzmanīgi noslaukiet interaktīvo ekrānu.

l Ja uz interaktīvās tāfeles nejauši tiek izmantota tinte, pēc iespējas ātrāk noņemiet tinti. Tinte kļūst grūtāk noņemt, jo ilgāk tas paliek uz tāfeles ekrāna.

Neizmantojiet spēcīgas ķīmiskas vielas vai abrazīvus tīrīšanas līdzekļus.

5. nodaja Interaktīvās tāfeles nejauši tiek izmantota tinte, pēc iespējas ātrāk noņemiet tinti. Tinte<br>
kļūst grūtāk noņemt, jo ilgāk tas paliek uz tāfeles ekrāna.<br>
20. Uzmanību<br>
kiemamiņie spēcijas tiniskas viela vai abraš iepakojumu tieši no pilnvarotā SMART tālākpārdevēja (smarttech.com/wheretobuy).

## 6.nodaļa. Traucējummeklēšana

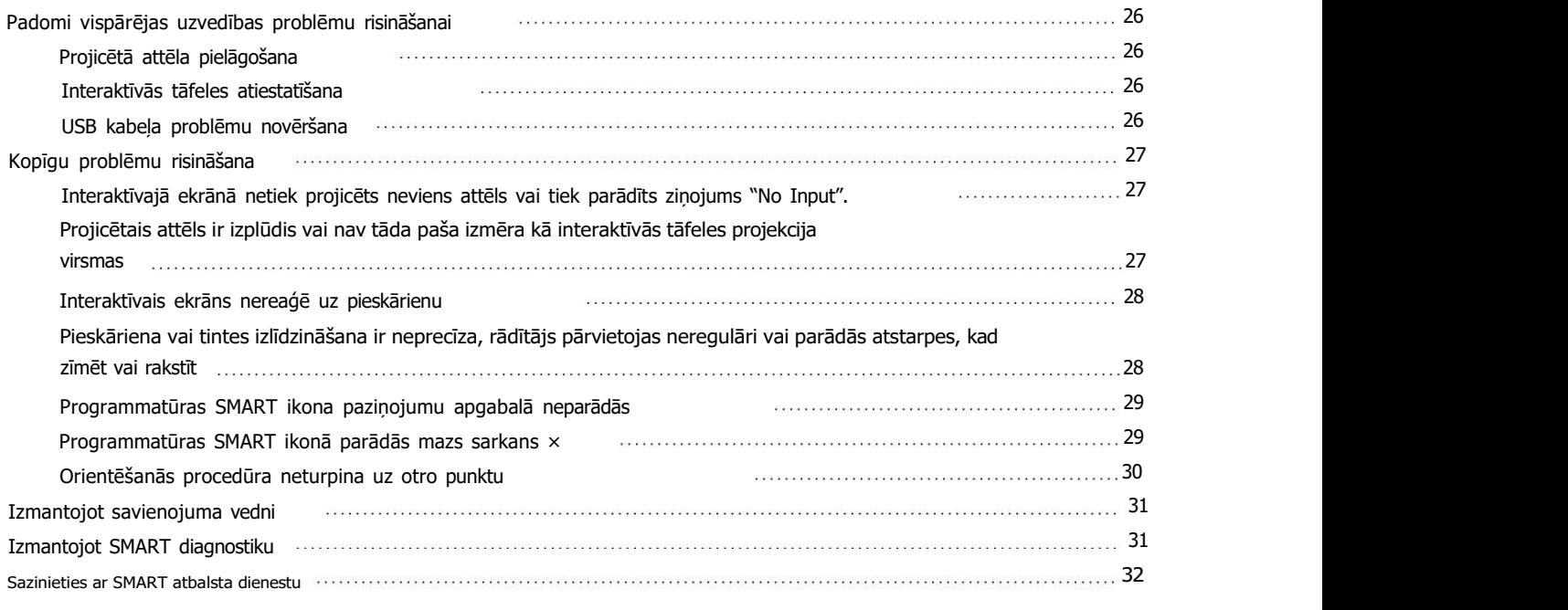

Šajā nodaļā ir paskaidrots, kā novērst dažādas izplatītas problēmas ar SMART Board M700 un M700V sērijas interaktīvās tāfeles. Ja rodas problēma, kas nav norādīta sarakstā vai risinājumi nedarbojas, pārbaudiet šādus resursus:

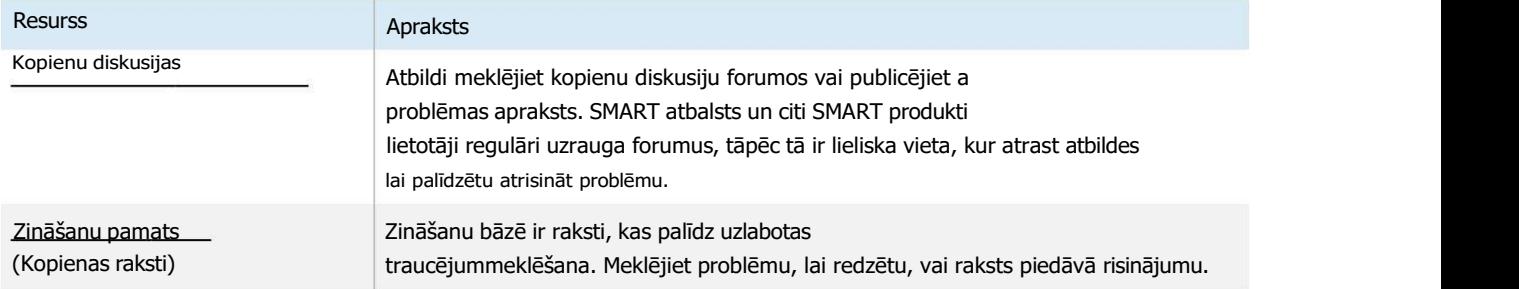

## Padomi vispārējas uzvedības problēmu risināšanai

#### Projicētā attēla pielāgošana Ja projektors

nav uzstādīts noteiktā vietā, jūs varat novērst daudzas attēla problēmas, pārvietojot projektoru tā, lai projicētais attēls precīzi ietilptu interaktīvā virsmā. Ideālā gadījumā katrai attēla pusei vajadzētu stiepties gandrīz līdz interaktīvās virsmas malai.

#### Svarīgs

Pārliecinieties, vai projicētais attēls nepārsniedz interaktīvo virsmu un apgabalu, kurā atrodas optiskās skāriensistēmas sensori.

Lai iegūtu papildinformāciju par projektoru, skatiet projektora komplektācijā iekļautos norādījumus.

Interaktīvās tāfeles atiestatīšana Interaktīvo tāfeli var atiestatīt, atvienojot un atkārtoti pievienojot USB kabeli. Tas izslēdz un atkal ieslēdz strāvu, restartējot visus interaktīvās tāfeles komponentus.

USB kabeļa problēmu novēršana. Lai novērstu dažas izplatītas kabeļa maršrutēšanas problēmas, pārliecinieties, ka USB kabelis ir tieši savienots no interaktīvās tāfeles ar datoru un nav maršrutēts caur citām ierīcēm, piemēram, USB centrmezglu vai pagarinātāju. Tāpat pārliecinieties, ka USB kabelis nav garāks par 16' 5" (5 m).

Pamatsistēmu veido SMART Board M700 vai M700V sērijas interaktīvā tāfele, USB kabelis, datora aparatūra, datora operētājsistēma un SMART produktu draiveri. var mēģināt izolēt un nomainīt katru komponentu, lai noteiktu savienojamības problēmas cēloni.

## Kopīgu problēmu risināšana

Interaktīvajā ekrānā netiek projicēts neviens attēls vai ziņojums "Nav ievades".

#### parādās

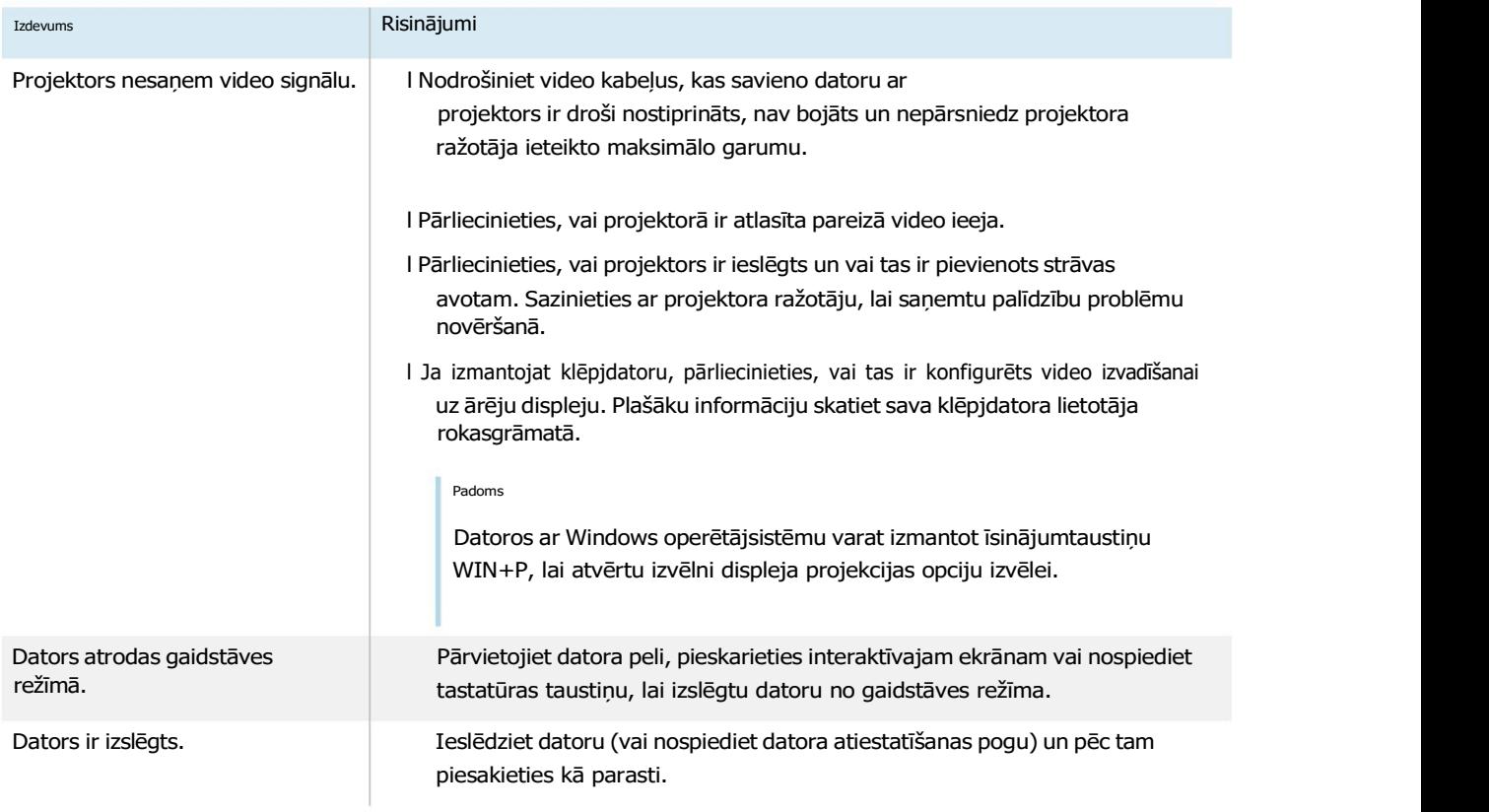

## Projicētais attēls ir izplūdis vai nav tāda paša izmēra kā interaktīvās tāfeles projekcijas

#### virsma

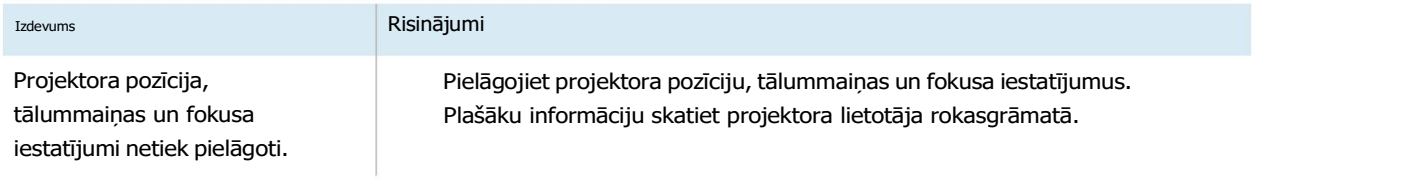

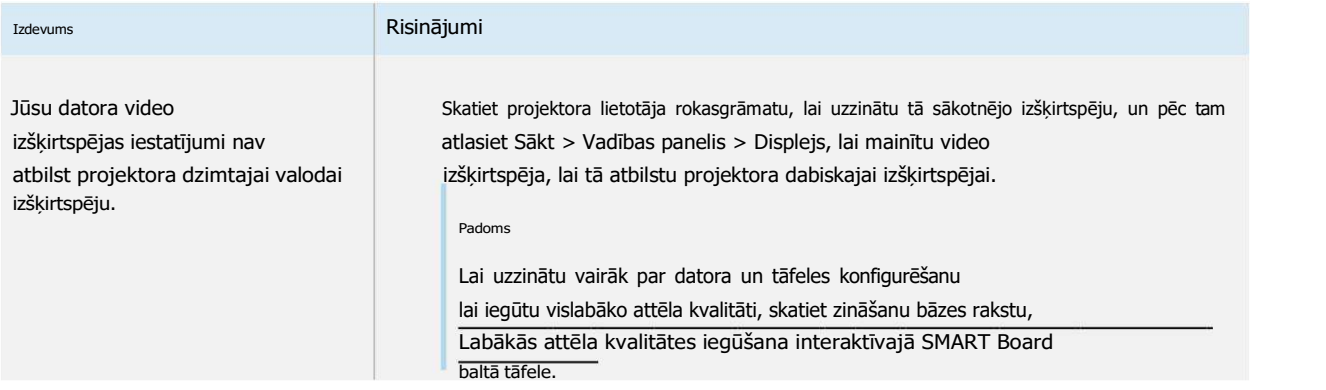

## Interaktīvais ekrāns nereaģē uz pieskārienu

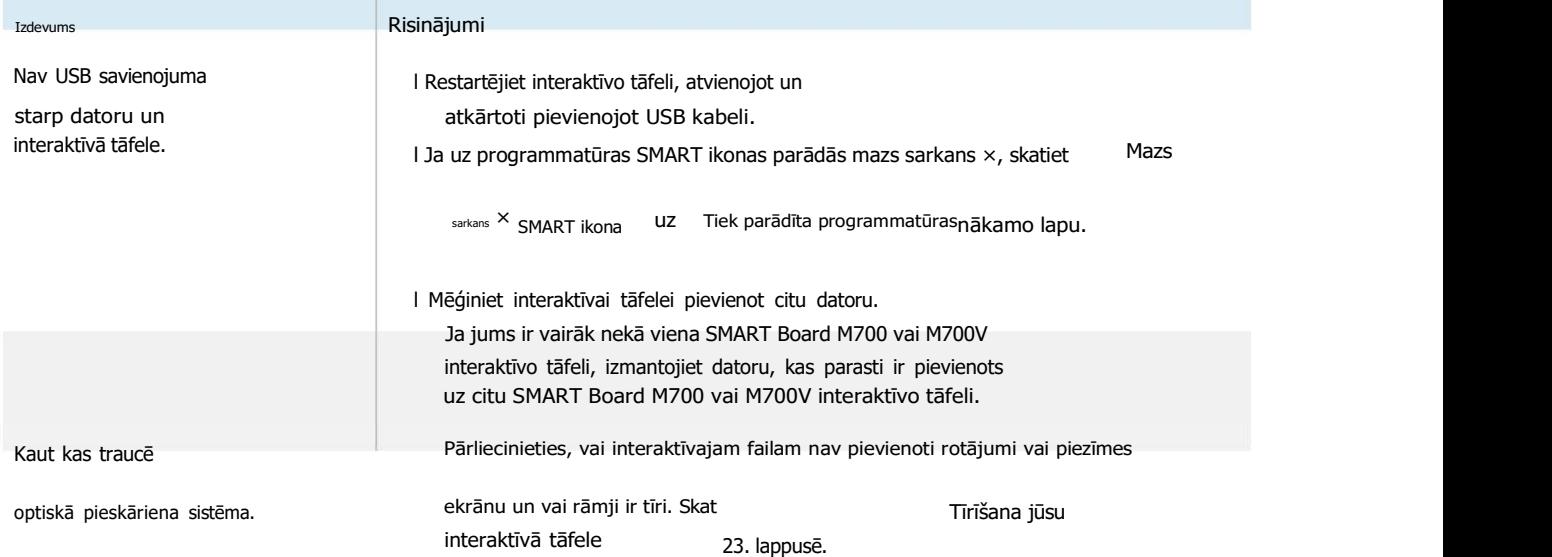

## Pieskaršanās vai tintes izlīdzināšana ir neprecīza, rādītājs pārvietojas neregulāri vai atstarpes parādās, zīmējot vai rakstot

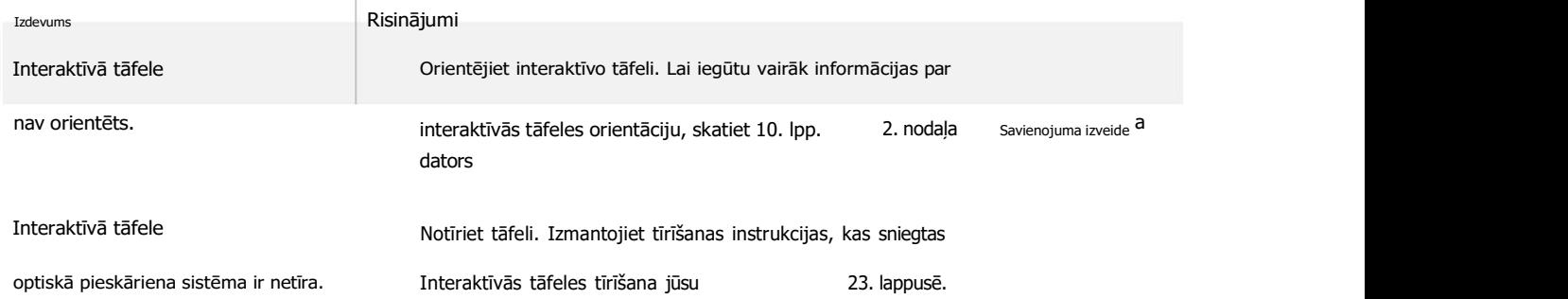

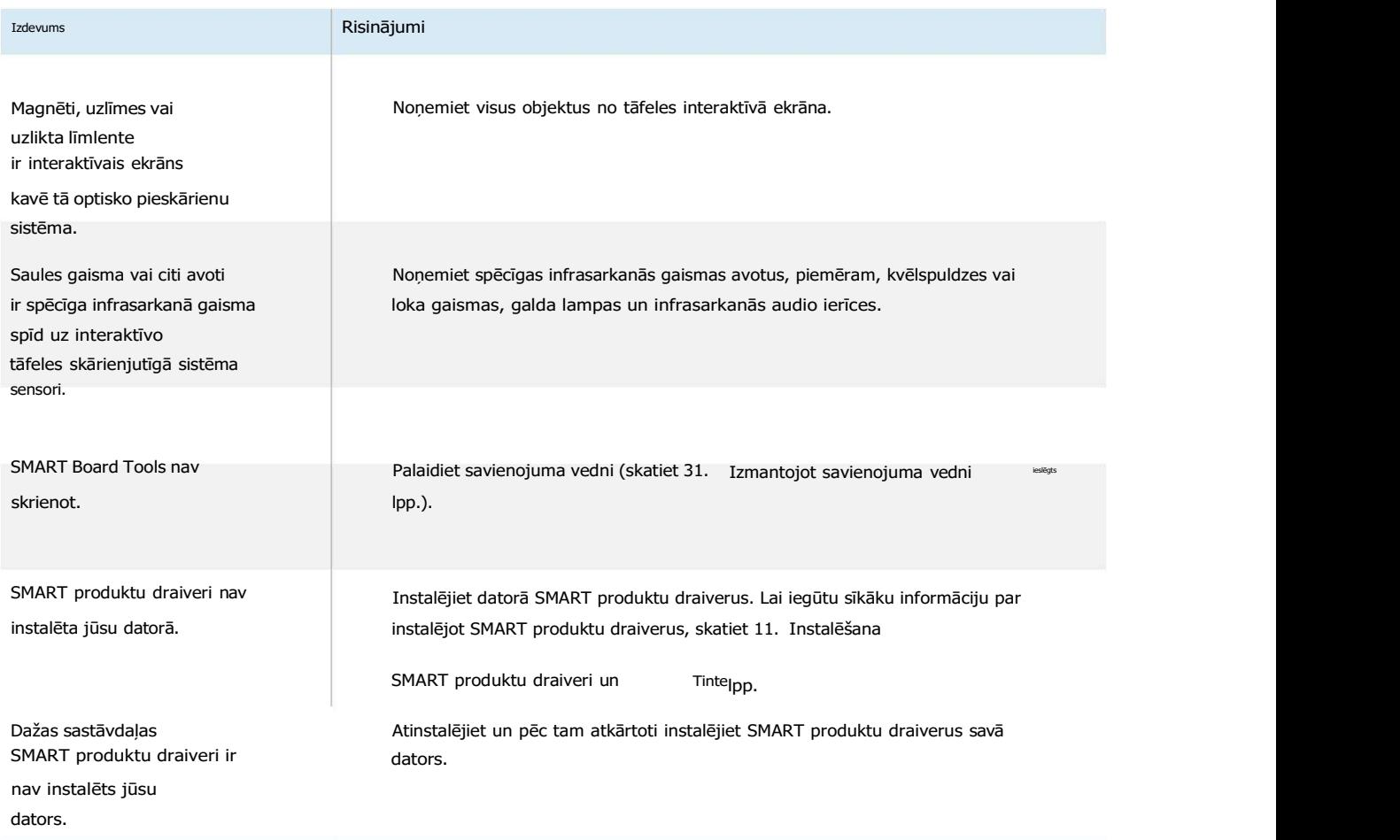

## Programmatūras SMART ikona paziņojumu apgabalā neparādās

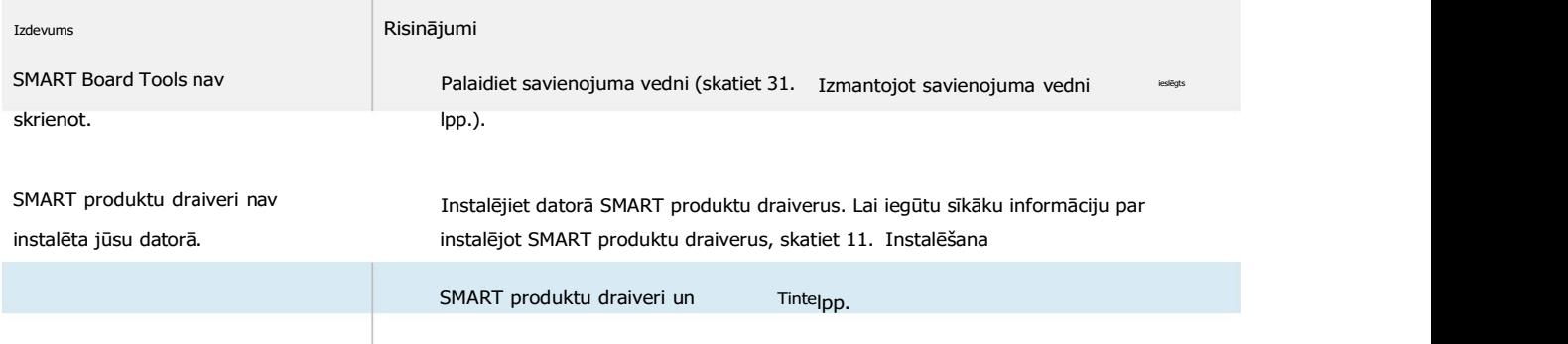

#### Programmatūras SMART ikonā parādās mazs sarkans  $\times$

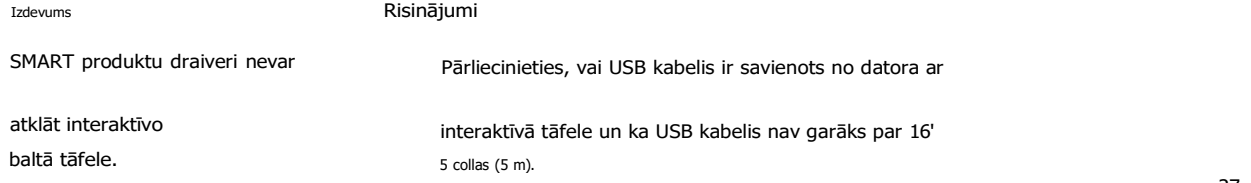

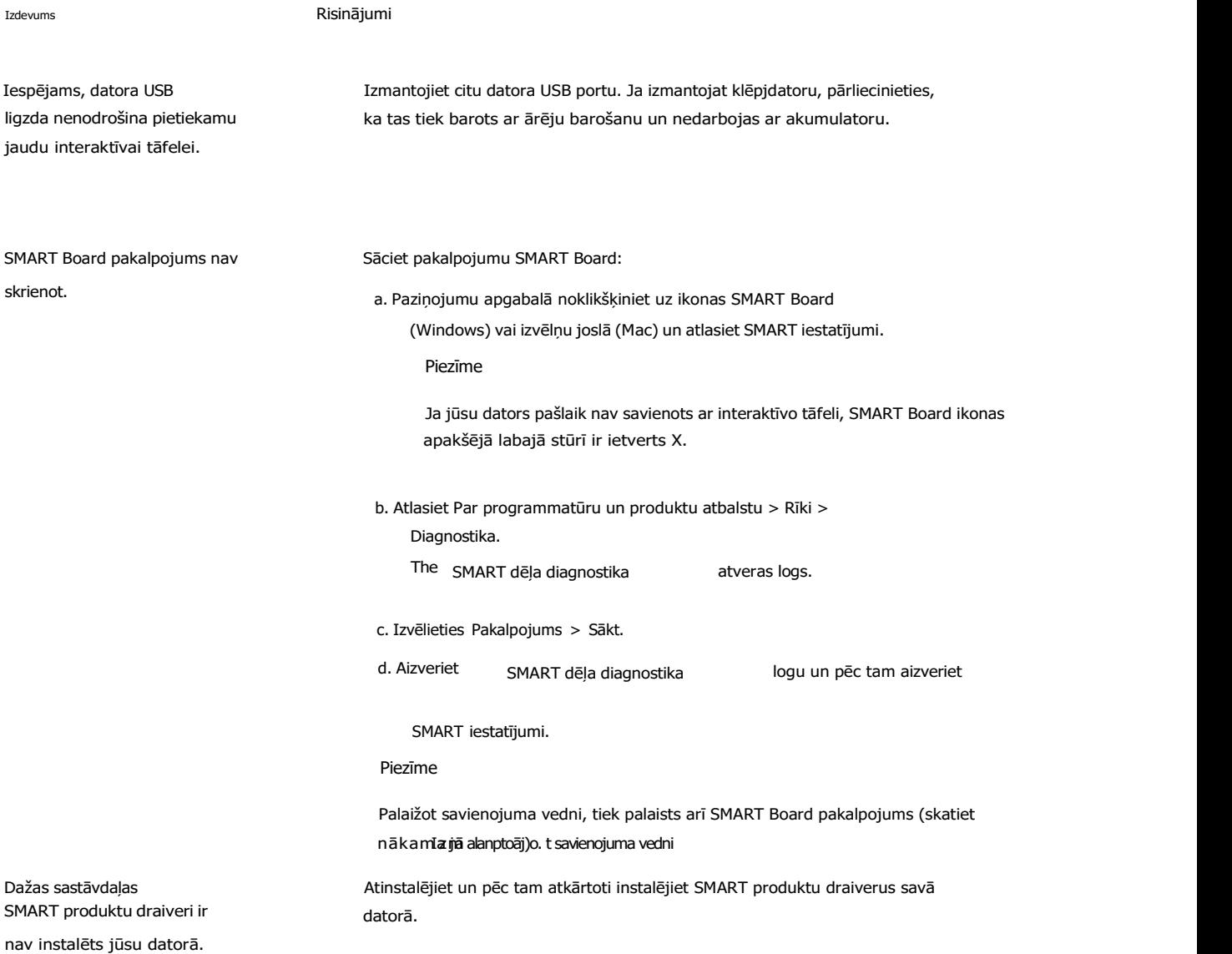

## Orientēšanās procedūra neturpina uz otro punktu

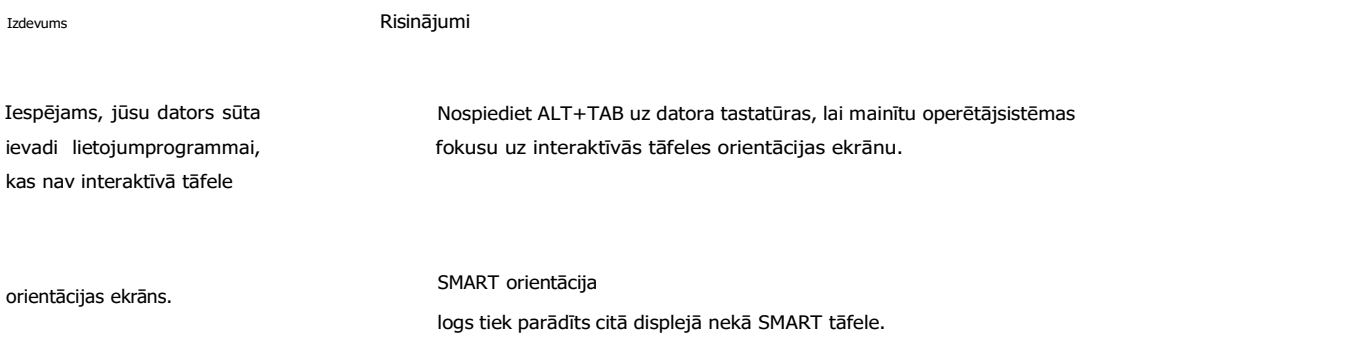

Datorā nospiediet SPACE, lai mainītu displeju, kas ir saistīts ar SMART Board.

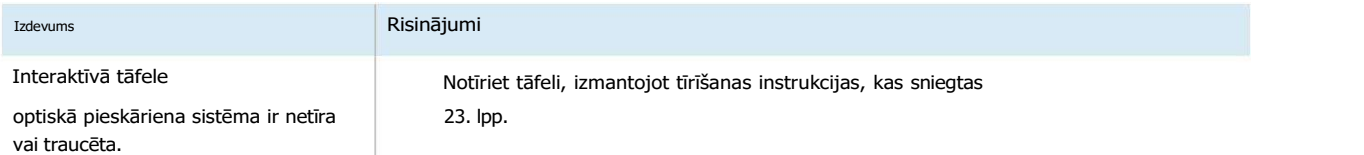

## Izmantojot savienojuma vedni

SMART iestatījumi ietver savienojuma vedni savienojuma problēmu novēršanai starp datoru un SMART Board M700 vai M700V sērijas interaktīvo tāfeli.

Piemēram, seriālais ports var būt manuāli jākonfigurē šādās situācijās:

- l Datora operētājsistēma neatbalsta plug and play.
- l The Atrasts Jauns Aparatūra vednis neparādās.
- l Jūs pievienojāt interaktīvo tāfeli strāvas avotam pēc datora palaišanas.
- l Gatavības indikators paliek sarkans pēc SMART Board Tools palaišanas.

Savienojumu problēmu novēršanai

1. Noklikšķiniet uz SMART Board ikonas paziņojumu apgabalā (Windows) vai izvēlņu joslā (Mac) un atlasiet

SMART iestatījumi.

Piezīme

 $\mathbf{Q}_2$ Ja jūsu dators pašlaik nav savienots ar interaktīvo tāfeli, SMART Board ikona

ietver X apakšējā labajā stūrī .

- 2. Noklikšķiniet uz Connection Wizard.
	- The SMART savienojuma vednis parādās.

3. Izpildiet ekrānā redzamos norādījumus.

## Izmantojot SMART diagnostiku

Izmantojot SMART diagnostiku, varat novērst dažādas kameras problēmas un konfigurēt daudzas no tām kameras iestatījumi SMART Board M700 un M700V sērijas interaktīvajām tāfelēm.

Papildinformāciju par SMART diagnostiku skatiet sadaļā SMART diagnostikas izmantošana.

#### Sazinieties ar SMART atbalsta dienestu

SMART atbalsts apsveic jūsu zvanu. Tomēr, ja rodas grūtības ar SMART Board M700 vai M700V sērijas interaktīvo tāfeli vai jebkuru citu SMART produktu , vispirms apsveriet iespēju sazināties ar savu pilnvaroto SMART tālākpārdevēju (smarttech.com/where). Jūsu tālākpārdevējs bieži var atrisināt problēmu bez kavēšanās.

Pirms sazināties ar SMART atbalsta dienestu, pārliecinieties:

- l Jūs zināt interaktīvās tāfeles sērijas numuru.
- l Datora specifikācijas un operētājsistēma atbilst minimālajām sistēmas prasībām SMART produktu draiveri.
- l USB kabelis ir pareizi pievienots datoram un interaktīvai tāfelei.
- l SMART produkta draiveri ir instalēti jūsu datora operētājsistēmā.
- l Interaktīvais ekrāns un rāmji nav optiski aizsegti.
- l Jūs orientējāt interaktīvās tāfeles skāriensistēmu uz projicēto displeju.

#### Lai atrastu interaktīvās tāfeles sērijas numuru

Sērijas numurs ir uz etiķetes, kas atrodas interaktīvās tāfeles kreisajā pusē (attēlā). The sērijas numurs ir arī interaktīvās tāfeles aizmugurē.

Skenējiet QR kodu uz etiķetes, lai skatītu interaktīvo SMART Board M700 un M700V sēriju

tāfeles atbalsta lapas SMART vietnē.

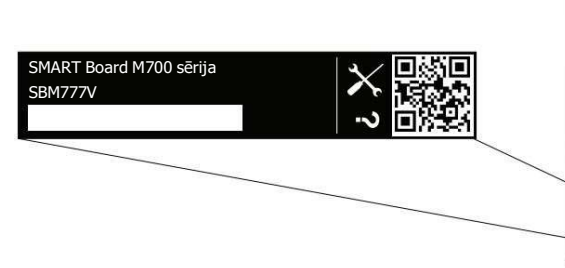

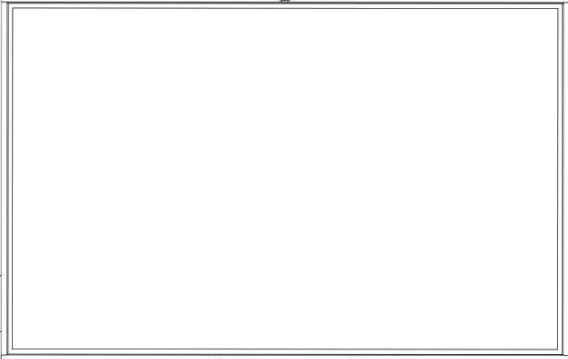